# **Google Shopping Feed Integration for Magento 2**

by CedCommerce Products Documentation

| 1. Overview                                      | 3  |
|--------------------------------------------------|----|
| 2. Google Shopping Feed Extension Installation   | 3  |
| 3. Configure Merchant Account                    | 3  |
| 4. Configuration Settings                        | 9  |
| 5. Manage Google Shopping Feed Account 1         | 14 |
| 6. Manage Profile 1                              | 18 |
| 6.1. Add New Profile1                            | 18 |
| 6.2. Edit Existing Profile                       | 20 |
| 6.3. Delete Profile 2                            | 22 |
| 6.4. Submit Actions On the Manage Profile Page 2 | 24 |
| 7. Manage Product 2                              | 26 |
| 8. Developer Options                             | 29 |
| 8.1. Cron Logs                                   | 29 |
| 8.2. Product Feeds                               | 31 |
| 8.3. Activity Logs                               | 32 |
| 9. Help & Support 3                              | 34 |

### 1. Overview

Google Shopping is a service by Google allowing customers to search, view, and compare products. It was launched as Froogle on February 12, 2002. Google Shopping is a service and program that allows customers to search, compare and shop for physical products across different retailers who have paid to advertise their products. For the longest time, around a decade to be more accurate, Google Shopping was simply a place where products were simply indexed based on Keywords.

Magento Integration for Google Shopping Feed is a solution for sellers to help boost their business growth. This innovative integration is the tool for all the sellers to automate their selling process with its exclusive features. Uploading your products, managing inventory, and much more is possible on a single dashboard with this handy tool.

#### **Key Features:**

- The sellers can easily upload/update products in bulk on the Google Shopping marketplace.
- The sellers can easily manage simple products easily via profiles with Google Shopping Feed integration.
- The feed section helps sellers to track the products sent to Google.
- Managing multiple google account stores from a single Magento 2 store is now much easier.
- The embedded crons automatically synchronize the inventory and price of the products at a regular interval of time.
- Deleting of product in bulk is now easier with the Google Shopping Feed integration for Magento

### 2. Google Shopping Feed Extension Installation

#### To install extension

1. Please upload & extract the extension file in app/code/Ced/ directory.

2. Run the below command from the Magento root directory. composer require google/apiclient php -dmemory\_limit=-1 bin/magento setup:upgrade php -dmemory\_limit=-1 bin/magento setup:di:compile php -dmemory\_limit=-1 bin/magento setup:static-content:deploy -f php bin/magento index:reindex php -dmemory\_limit=-1 bin/magento cache:clean php -dmemory\_limit=-1 bin/magento cache:flush

### 3. Configure Merchant Account

#### To configure your Merchant Account

#### Please

visit http://console.cloud.google.com/apis/credentials(http://console.cloud.google.com/apis/credentials) link to configure it with your merchant account,

1. Go to above link Create a new project,

| Select a project            | NEW PROJECT         |
|-----------------------------|---------------------|
| Search projects and folders |                     |
| RECENT ALL                  |                     |
| Name                        | ID                  |
| VIProject 55934             | caramel-gate-249106 |

CANCEL OPEN

2. Select OAuth consent screen.

| OAuth consent screen                                                                                                    |
|----------------------------------------------------------------------------------------------------|
| Choose how you want to configure and register your app, including your target users. You can only associate one app with your project.                                                                                                    |
| User Type                                                                                                    |
| ◯ Internal @                                                                                                    |
| Only available to users within your organization. You will not need to submit your app for verification. Learn more                                                                                                    |
| ◯ External ❷                                                                                                    |
| Available to any test user with a Google Account. Your app will start in testing mode and will only be available to users you add to the list of test users. Once your app is ready to push to production, you may need to verify your app. Learn more |
| CREATE                                                                                                    |

3. In **User Type** select **External.** The tab appears as shown in the following figure:

| =   | Google Cloud Platform | 🗣 My Project 55934 👻 🔍                                                                                 |                                                                                                    | <b>•</b>                                                                                                    | ii | ۶. | ø | ? | ۰ | : |  |
|-----|-----------------------|----------------------------------------------------------------------------------------------------|----------------------------------------------------------------------------------------------------|----------------------------------------------------------------------------------------------------|----|----|---|---|---|---|--|
| API | APIs & Services       | Credentials                                                                                            |                                                                                                    |                                                                                                    |    |    |   |   |   |   |  |
| ¢   | Dashboard<br>Library  | Credentials OAuth consent screen Domain verification                                                   |                                                                                                    |                                                                                                    |    |    |   |   |   |   |  |
|     | -                     | Before your users authenticate, this consent screen will allow them to ch                              |                                                                                                    | About the consent screen                                                                                                    |    |    |   |   |   |   |  |
| 07  | Credentials           |                                                                                                    | ether they want to grant access to their private data, as well as give them a link<br>your terms of service and privacy policy. This page configures the consent req<br>reen for all applications in this project. you |                                                                                                    |    |    |   |   |   |   |  |
|     |                       | Verification status                                                                                    |                                                                                                    |                                                                                                    |    |    |   |   |   |   |  |
|     |                       | Not published                                                                                          |                                                                                                    | OAuth verification                                                                                                    |    |    |   |   |   |   |  |
|     |                       | Application name                                                                                       |                                                                                                    | To protect you and your users, your consent screen                                                                                             |    |    |   |   |   |   |  |
|     |                       | The name of the app asking for consent                                                                 |                                                                                                    | and application may need to be verified by Google.                                                                                             |    |    |   |   |   |   |  |
|     |                       | Test                                                                                                   |                                                                                                    | Verification is required if your app is marked as<br>Public and at least one of the following is true:                                         |    |    |   |   |   |   |  |
|     |                       | Application logo 🔞<br>An image on the consent screen that will help users recognize your app           |                                                                                                    | <ul> <li>Your app uses a sensitive and/or restricted<br/>scope</li> </ul>                                                                      |    |    |   |   |   |   |  |
|     |                       | Local file for upload                                                                                  | Browse                                                                                                    | <ul> <li>Your app displays an icon on its OAuth consent</li> </ul>                                                                             |    |    |   |   |   |   |  |
|     |                       |                                                                                                    | <ul> <li>screen</li> <li>Your app has a large num</li> </ul>                                                                                                    |                                                                                                    |    |    |   |   |   |   |  |
|     |                       |                                                                                                    | domains                                                                                                    |                                                                                                    |    |    |   |   |   |   |  |
|     |                       | You have made changes to a previously-verified     OAuth consent screen                                |                                                                                                    |                                                                                                    |    |    |   |   |   |   |  |
|     | Support email         |                                                                                                    | The verification process may take up to several<br>weeks, and you will receive email updates as it<br>progresses. Learn more about verification.                                                                       |                                                                                                    |    |    |   |   |   |   |  |
|     |                       | · · · · · · · · · · · · · · · · · · ·                                                                  | -                                                                                                    | Before your consent screen and application are                                                                                                 |    |    |   |   |   |   |  |
| <۱  |                       | Scopes for Google APIs<br>Scopes allow your application to access your user's private data. Learn more |                                                                                                    | verified by Google, you can still test your application<br>with limitations. Learn more about how your app will<br>behave before it's verified |    |    |   |   |   |   |  |

### **Developer contact information**

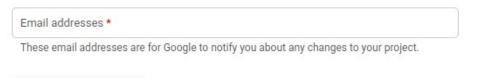

SAVE AND CONTINUE CANCEL

| =   | Google Cloud Platform | 💲 My Project 55934 👻                                                                           | ۹                                                                      |                                                                                                    | -                    | Ĩ | ۶. | ø | ? | ۰ |  |
|-----|-----------------------|------------------------------------------------------------------------------------------------|------------------------------------------------------------------------|----------------------------------------------------------------------------------------------------|----------------------|---|----|---|---|---|--|
| API | APIs & Services       | Credentials                                                                                    |                                                                        |                                                                                                    |                      |   |    |   |   |   |  |
| ٩   | Dashboard             | openid                                                                                         |                                                                        | Token grant rate<br>Your current per minute token g<br>grants per minute. The per minu<br>resets every minute. Your currer | ite token grant rate |   |    |   |   |   |  |
| Ш   | Library               | Add scope                                                                                      |                                                                        | rate limit is 10,000 grants per da                                                                                         |                      |   |    |   |   |   |  |
| 0+  | Credentials           | Authorized domains                                                                             |                                                                        | grant rate resets every day.                                                                                               |                      |   |    |   |   |   |  |
|     |                       |                                                                                                | norized Domains. Your applications' links must be hosted on Authorized |                                                                                                    |                      |   |    |   |   |   |  |
|     |                       | cedcommerce.com                                                                                | 1                                                                      |                                                                                                    |                      |   |    |   |   |   |  |
|     |                       | example.com                                                                                    |                                                                        |                                                                                                    |                      |   |    |   |   |   |  |
|     |                       | Type in the domain and press Enter to add it                                                   |                                                                        |                                                                                                    |                      |   |    |   |   |   |  |
|     |                       | Application Homepage link<br>Shown on the consent screen. Must be hosted or                    | an Authorized Domain.                                                  |                                                                                                    |                      |   |    |   |   |   |  |
|     |                       | Application Privacy Policy link<br>Shown on the consent screen. Must be hosted or              | an Authorized Domain.                                                  |                                                                                                    |                      |   |    |   |   |   |  |
|     |                       | Application Terms of Service link (Optional)<br>Shown on the consent screen. Must be hosted or | an Authorized Domain.                                                  |                                                                                                    |                      |   |    |   |   |   |  |
|     |                       |                                                                                                |                                                                        |                                                                                                    | 0                    |   |    |   |   |   |  |
| <1  |                       | Save Submit for verification Cancel                                                            |                                                                        | Wed 07                                                                                                    | 12 PM                |   |    |   |   |   |  |

- 4. In the OAuth Consent Screen, do the following steps:
  - a. In the Application Name box, enter your shop name or domain name of your store,
  - b. In the **Application Logo** box, upload your application logo that will help to recognize your app.
  - c. In the Support Email box, enter your support email.
  - d. In the **Authorized Domain** box, enter your website domain. *Example:* cedcommerce.com
  - e. In the Application Homepage link box, enter your store homepage link.
  - f. In the Application Privacy Policy link box, enter your store application privacy policy link.
  - g.

In the Application Terms of Service link box, enter your store application terms of service link.

- 5. In **Developer Contact Information**, the seller can enter multiple email Id.
- 6.

Then click on the Save button to save the OAuth consent screen information.

| OAuth consent screen                                                            |  |
|---------------------------------------------------------------------------------|--|
| EDIT APP                                                                        |  |
| Publishing status 🛛 😨                                                           |  |
| Testing                                                                         |  |
| PUBLISH APP                                                                     |  |
| User type                                                                       |  |
| External @                                                                      |  |
| MAKE INTERNAL                                                                   |  |
| OAuth user cap                                                                  |  |
| While publishing status is set to "Testing", only test users are able to access |  |

While publishing status is set to "Testing", only test users are able to access the app. Allowed user cap prior to app verification is 100, and is counted over the entire lifetime of the app. Learn more

7. Then comes to the **Credentials** Tab & click on **Create Credential Button** & **select OAuth Client ID** The tab appears as shown in the following figure:

| ← Client ID for                              | r Web application                      | 🛨 DOWNLOAD JSON                                                                                 | C RESET SECRET | <b>DELETE</b> |
|----------------------------------------------|----------------------------------------|-------------------------------------------------------------------------------------------------|----------------|---------------|
| Client ID                                    |                                        |                                                                                                 |                |               |
| Client secret                                | D7OwoLm_xOvhQUMhPfm                    | X34TI                                                                                           |                |               |
| Creation date                                | Aug 7, 2019, 12:16:04 PM               |                                                                                                 |                |               |
| Name 🕜                                       |                                        |                                                                                                 |                |               |
| Web client 1 OAuth cor                       | nsent screen                           |                                                                                                 |                |               |
|                                              | edirect URIs, or both Learn More       | prized Domains in the OAuth consent                                                             | settings.      |               |
| (https://*.example.com<br>in the origin URI. | from a browser. This is the origin UR  | l of the client application. It can't con<br>Ibdir). If you're using a nonstandard p            |                |               |
| https://www.exam                             | ple.com                                |                                                                                                 |                |               |
| Type in the domain an                        |                                        |                                                                                                 |                |               |
| authenticated with Go                        | from a web server. This is the path in | your application that users are redire<br>the authorization code for access. N<br>c IP address. |                | •             |
| https://www.exam                             | ple.com                                |                                                                                                 |                |               |
| Type in the domain an                        |                                        |                                                                                                 |                |               |

#### 8. In the Credentials sections, do the following steps:

- a. In the Name section, enter the name of OAuth Client ID name.
- b. In the Authorized JavaScript origins box, enter your store application domain name.
- c. In the Authorized redirect URIs box, do the following steps:
  - i. Go to the Magento Admin Panel
  - ii. Then go to Google Shopping Actions Configuration Settings
  - iii. Copy the Redirect URL and Paste it on Authorized redirect URIs

The tab appears as shown in the following figure:

| onfiguration                  | Q 💋                                                                                                    |           |
|-------------------------------|----------------------------------------------------------------------------------------------------|-----------|
| Scope: Default Config + 🕜     | Copy the Google Shopping Redirect URL and paste it on<br>Authorised Redirect URL                                                            | re Config |
| EDCOMMERCE                    | Google Shopping Redirect/Account Settings                                                                                                   | (         |
|                               | Google Shopping Redirect URL name<br>[Strike] Wave read to enter same unt in Redirect UR on https://commit.cluid.google.com/api/crediritian |           |
| Google Shopping Configuration | Primary Account<br>group Please select the Account v                                                                                        |           |
|                               | Create Merchant Account                                                                                                    |           |
|                               | Enable Shopping Api                                                                                                    |           |
|                               | Google Shopping Cron Settings                                                                                                    | (         |
|                               | Google Shopping Product Upload Setting                                                                                                    | (         |

- d. Then click on the Save Button to save the Credentials information.
- e. Once you **Save** it then you can download the **JSON file** from there which you can use as a secret key file.

The tab appears as shown in the following figure:

| Credentials                             |                             |                                          |                                                         |                                     |  |  |  |  |
|-----------------------------------------|-----------------------------|------------------------------------------|---------------------------------------------------------|-------------------------------------|--|--|--|--|
| Credentials OAuth cor                   | sent screen Domain ver      | ification                                |                                                         |                                     |  |  |  |  |
| Create credentials - Delete             |                             |                                          |                                                         |                                     |  |  |  |  |
| Create credentials to acce              | ss your enabled APIs. For m | ore information, see the <mark>au</mark> | thentication documentation .                            |                                     |  |  |  |  |
| OAuth 2.0 client IDs                    |                             |                                          |                                                         | Download the JSON File(Secret File) |  |  |  |  |
| Name                                    | Creation date V             | Туре                                     | Client ID                                               |                                     |  |  |  |  |
| Web client 1<br>OAuth consent<br>screen | Aug 7, 2019                 | Web application                          | 401047755120-kigdgc9jq7jsd9i7m3dcp9kk3jnru6rr.apps.goog | leusercontent.com 🖆 🖌 🖻 🛨           |  |  |  |  |

- f. Once you download the JSON File (Secret File). Go to the Magento Admin Panel.
- g. Go to Google Shopping Actions Configuration Settings.
- h. Then Client needs to **Enable** Content Shopping API. The tab appears as shown in the following figure:
- i. Click on **Enable Shopping API** section, to enable the Google Shopping API. The tab appears as shown in the following figure:

| ≡ | Google Cloud Platfo | orm                                                                                        | ٩       | ۰        | : |  |
|---|---------------------|--------------------------------------------------------------------------------------------|---------|----------|---|--|
| ÷ | API Library         |                                                                                            |         |          |   |  |
|   |                     | Content API for<br>Google<br>Manage your product listi<br>Google Shopping<br>ENABLE TRY TH | ngs and | l accoun | - |  |

### 4. Configuration Settings

#### To set up the Configuration Settings,

- 1. Go to the Magento 2 admin panel.
- 2. On the left navigation bar, click on the **Google Shopping Feed Integration** option. The menu appears as shown below:

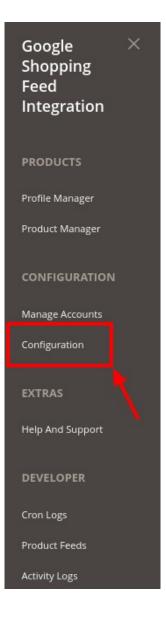

### 3. Click on **Configuration**.

The **Configuration** page appears as shown below:

| Configuration                 |                                           | Q 🌲 🛓 admin |
|-------------------------------|-------------------------------------------|-------------|
| Scope: Default Config 👻 🕜     |                                           | Save Config |
| CEDCOMMERCE                   | Google Shopping Redirect/Account Settings | G           |
| General Setting               | Google Shopping Cron Settings             | 6           |
| Integrator                    | Google Shopping Product Upload Setting    | e           |
| Google Shopping Configuration |                                           |             |
| Google Shopping Configuration |                                           |             |

4. Click on Google Shopping Redirect/Account Settings. The tab expands as:

| Google Shopping Redirect/Accoun               | nt Settings                                                                                        |   |   | $\odot$ |
|-----------------------------------------------|----------------------------------------------------------------------------------------------------|---|---|---------|
| Google Shopping Redirect URL name<br>[global] |                                                                                                    |   |   |         |
|                                               | You need to enter same url in Redirect URI on<br>https://console.cloud.google.com/apis/credentials |   |   |         |
| Primary Account<br>[global]                   | Please select the Account                                                                          | • | 0 |         |
|                                               | Create Merchant Account                                                                            |   |   |         |
|                                               | Enable Shopping Api                                                                                |   |   |         |

- 5. Under Google Shopping Redirect/Account Settings do the following steps:
  - In **Google Shopping Redirect URL Name**, the URL will be displayed that you will be copying in your seller account.
  - In **Primary Account**, a Profile will automatically create for the selected account. Different profiles are created for different accounts so if you are creating a new profile then you have to select the dedicated account for that profile.
  - Click on Create Merchant Account, to create a new merchant account.
  - Click on Enable Shopping Api, to enable the Shopping API from the merchant center.
- 6. Scroll down to Google Shopping Cron Settings, the tab is expanded as:

| Google Shopping Cron Settings |        |   | $\odot$ |
|-------------------------------|--------|---|---------|
| AutoUpload Cron<br>[global]   | Enable | • |         |

- 7. Under Google Shopping Cron Settings, do the following steps:
- In Auto Upload Cron, select Enable if you want to enable the upload cron automatically.
- 8. Now scroll down and click on Google Shopping Product Upload Setting, the tab is expanded as:

| Upload Format<br>[global]                     | CSV Format                                                                                                    | •        |
|-----------------------------------------------|----------------------------------------------------------------------------------------------------|----------|
| Debug Mode<br>[giobal]                        | Yes                                                                                                    | •        |
| Product Price<br>[global]                     | Default Magento Price<br>Select to send different product price to <b>shopping.google.com</b>                                   | •        |
| Product Chunk Size<br>[giobal]                | 10<br>Enter the size of a chunk                                                                                                 |          |
| Exclude Out of stock<br>[global]              | Yes                                                                                                    | •        |
| Sale Price<br>[global]                        | Yes                                                                                                    | ¥        |
| Sale Price Expires on<br>[global]             | 2022-01-13                                                                                                    |          |
| Tax Price Settings<br>[global]                | Yes                                                                                                    | ٠        |
| Tax Percentage Rate<br>[global]               | 5<br>enter Tax Rates applied on shipping (in %)                                                                                 |          |
| Force products to be in stock<br>[giobal]     | No<br>if enabled, we will send all products as in stock over google                                                             | •        |
| Exclude Disable Products<br>[global]          | No                                                                                                    | ¥        |
| Use MSI Feature For Inventory<br>[giobal]     | If enabled, we will exclude disabled products Yes Use MSI feature to send the Inventory to <b>google Adwords</b> , By default : | Ŧ        |
| Use Buffer Quantity For Inventory<br>[giobai] | Pefault Stock is used.<br>Yes                                                                                                   | •        |
| Buffer Attribute<br>[website]                 | google_profile_id<br>Map Product Identifier for <b>Adwords</b>                                                                  | •        |
| Custom Name<br>[website]                      | Yes format should be like ##attribute## Text ##attribute## - ##attribut on profile mapping with name                            | ▼<br>e## |

9. Under Google Shopping Product Upload Setting do the following steps:

In **Upload Format**, select the format in which you want to upload the product.

In the **Debug mode**, select **Yes** if you want to enable the debugging mode to create logs. In **Product Price**, select one of the following options:

**Increase by Fixed Price:** If selected, then the Modify by Fix Price field appears. **Increase by Fixed Percentage:** If selected, then the Modify by Percentage Price field appears.

Enter the numeric value to increase the price of Google Shopping Feed product price by the entered value % of Magento 2 store price.

For Example,

Magento 2 price + 5% of Magento 2 price.

Magento 2 Price = 100

Select Increase By Fixed Percentage option

Modify by Percentage Price = 5

100 + 5% of 100 = 100 + 5 = 105

Thus, Google Shopping Feed Product Price = 105

**Decrease by Fixed Price**: If selected, then the Modify by Fix Price field appears.

**Decrease by Fixed Percentage:** If selected, then the Modify by Percentage Price field appears.

Enter the numeric value to decrease the price of the Google Shopping Feed product price by the entered value % of Magento 2 store price

For Example,

Magento 2 price - 5% of Magento 2 price.

Magento 2 Price = 100

Select Decrease By Fixed Percentage option

Modify by Fix Price = 5

100 - 5% of 100 = 100 - 5 = 95

Thus, Google Shopping Feed Product Price = 95

In the Product Chunk Size, enter the default size of a chunk.

In **Exclude Out of stock**, if you select **Yes** then out-of-stock products if will not be uploaded but if you select **No** then the out stock products will also be uploaded along with the other products.

In Sale Price, select Yes if you want to enable the sale price (special price).

In Sale Price Expires on, enter the date on which the special price will end.

In the **Tax Price Settings**, select **Yes** if you want to enable the tax on the price. In the **Tax Percentage Rate**, enter the tax rates.

Next comes **Force products to be in stock** option, Here if enabled, we will send all products will be sent to google as in-stock irrespective of their actual status.

In **Use MSI Feature For Inventory**, select **Yes** if you want o send the inventory to Google Adwords.

In **Use Buffer Quantity For Inventory**, select **Yes** if want buffer quantity. **NOTE:** The selected Buffer Quantity attribute you mention here is subtracted from the default Magento Qty attribute.

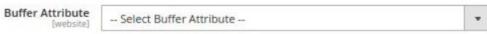

Map Product Identifier for Adwords

Then in **Buffer Attribute**, select the buffer attribute to map product identifier for the Google Adwords.

You can also use **Custom Name** for attributes of products being uploaded on Google Shopping. This value can be input in the set default option.

Note: Make sure to use the right format which is that all attribute values must be written

enclosed in ## and name in simple text.

**Example:** ##attribute## Text ##attribute## – ##attribute##

10. Click on **the Save Config** button. The configuration will be saved.

### 5. Manage Google Shopping Feed Account

#### **To Manage Accounts**

- 1. Go to the Magento 2 admin panel.
- 2. On the left navigation bar, click on the **Google Shopping Feed Integration** option. The menu appears as shown below:

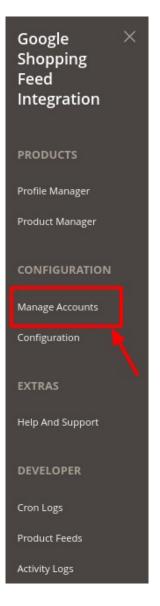

#### 3. Click on Manage Accounts.

The **Manage Account** page appears as shown below:

| Man    | age A       | Account                           |                             |                           |                    |                     | ۹ 🖡                 | •                       |
|--------|-------------|-----------------------------------|-----------------------------|---------------------------|--------------------|---------------------|---------------------|-------------------------|
|        |             |                                   |                             |                           |                    |                     |                     | Add Account             |
| 0      | lf you want | t any help or need to manage goog | gle shopping orders, please | contact with cedcommerce. |                    |                     |                     |                         |
|        |             |                                   |                             |                           |                    | <b>T</b> Fil        | ters Oefault View • | 🌣 Columns 👻             |
| Action | ıs          | ▼ 2 records for                   | bund                        |                           |                    | 20                  | ▼ per page <        | 1 of 1 >                |
|        | ID 4        | Account DataFeed File             | Account Code                | Account Status            | Account Token      | Account Environment | Magento Store       | Actions<br>(Edit/Fetch) |
|        | 3           | No need for URL                   |                             | Enabled                   | PLEASE FETCH TOKEN | Production          | Default Store View  | 10                      |
|        | 4           | No need for URL                   |                             | Enabled                   | PLEASE FETCH TOKEN | Production          | Default Store View  | 10                      |

4. Click on **Add Account** button, to add a new account. The **New Account page** appears:

| New Account         |                       |                                                 | Q   | <b>1</b> 4 |      |
|---------------------|-----------------------|-------------------------------------------------|-----|------------|------|
|                     |                       | ← в.                                            | ack | Reset      | Save |
| ACCOUNT INFORMATION | Account Information   |                                                 |     |            |      |
| Account Information | Account Code *        | For internal use. Must be unique with no spaces |     |            |      |
|                     | Account Environment * | Production •                                    |     |            |      |
|                     | Merchant ld *         |                                                 |     |            |      |
|                     | Account Status *      | Disabled •                                      |     |            |      |
|                     | Account Store *       | Default Store View 🔹                            |     |            |      |
|                     | Client Secret File *  | Choose file No file chosen<br>Json files only.  |     |            |      |
|                     | Token                 |                                                 |     |            |      |
|                     |                       |                                                 |     |            |      |

- 5. Under Account Information, do the following steps:
  - In the Account Code, enter any code as per your choice as it is for the internal use only. (Note: You can not use space and special characters in the Account Code.)
  - In the Account Environment, select the environment from the list.
  - In the Merchant Id, enter the seller id.
  - In the Account Status, choose the status of the account.
  - In the Account Store, select the store view.
  - In the Client Secret File, choose the file from the system(https://docs.cedcommerce.com/magento -2/google-shopping-feed-magento-2-integration-user-guide/?section=configure-merchant-account)
  - The Token section reflects the token once it gets verified.
- 6. Then click on Additional Settings, the section is expanded as shown below:

0

| onal Settings      |                                  |   |
|--------------------|----------------------------------|---|
| Content Language * | Please Select Content Language 🔹 |   |
| Target Country *   | Please Select Target Country     | • |
| Destination *      | Shopping Ads<br>Buy on Google    |   |
|                    | 11                               |   |

- 7. Under Additional Settings, do the following steps:
  - In the Content Language, select your preferred language for your selected target country.
  - In Target Country, select the country for which you want to list your product
  - In the Included Destination, select the destinations from the list.
- 8. Click on the **Save** button.

A new account will be created.

#### To Edit an Account,

Additi

- Select the account you want to edit.
- Click on the Edit button under the Actions column.

| Mar    | age A       | Account                          |                             |                           |                    |                     | ۹ 🖡                | •            |
|--------|-------------|----------------------------------|-----------------------------|---------------------------|--------------------|---------------------|--------------------|--------------|
|        |             |                                  |                             |                           |                    |                     |                    | Add Account  |
| 0      | lf you want | t any help or need to manage goo | gle shopping orders, please | contact with cedcommerce. |                    |                     |                    |              |
| Action | 16          | 2 records f                      | ound                        |                           |                    | <b>T</b> Filt       |                    | Columns -    |
|        |             | Account DataFeed File            | Account Code                | Account Status            | Account Token      | Account Environment | Magento Store      | Actions      |
|        | 3           | No need for URL                  |                             | Enabled                   | PLEASE FETCH TOKEN | Production          | Default Store View | (Edit/Fetch) |
|        | 4           | No need for URL                  |                             | Enabled                   | PLEASE FETCH TOKEN | Production          | Default Store View | 10           |

• The Edit Account page appears as shown below:

|                     |                       |                                                 | Q    | <b>2</b> 0 |      |
|---------------------|-----------------------|-------------------------------------------------|------|------------|------|
|                     |                       | ÷                                               | Back | Reset      | Save |
| ACCOUNT INFORMATION | Account Information   |                                                 |      |            |      |
| Account Information | Account Code *        | For internal use. Must be unique with no spaces |      |            |      |
|                     | Account Environment * | *                                               |      |            |      |
|                     | Merchant Id *         |                                                 |      |            |      |
|                     | Account Status *      | Enabled •                                       |      |            |      |
|                     | Account Store *       | Default Store View 🔹                            |      |            |      |
|                     | Client Secret File    | Choose file No file chosen                      |      |            |      |
|                     | Token                 |                                                 |      |            |      |
|                     |                       |                                                 | 4    |            |      |
|                     |                       |                                                 |      |            |      |

- Do the required changes in the account.
- Click on the **Save** button. The changes will be saved.

#### To Fetch Token,

- Select the account you want to edit for which you want to fetch tokens.
- Click on the Fetch Token button under the Actions column.

| /lar  | age       | Account                            |                             |                           |                    |                     | Q 📫                   | •                       |
|-------|-----------|------------------------------------|-----------------------------|---------------------------|--------------------|---------------------|-----------------------|-------------------------|
|       |           |                                    |                             |                           |                    |                     |                       | Add Account             |
| 0     | lf you wa | int any help or need to manage goo | gle shopping orders, please | contact with cedcommerce. |                    | T Fil               | ters O Default View • | Columns •               |
| ctior | 15        | • 2 records                        | found                       |                           |                    | 20                  |                       | 1 of 1                  |
|       | ID        | Account DataFeed File              | Account Code                | Account Status            | Account Token      | Account Environment | Magento Store         | Actions<br>(Edit/Fetch) |
|       |           |                                    |                             |                           |                    |                     |                       |                         |
|       | 3         | No need for URL                    |                             | Enabled                   | PLEASE FETCH TOKEN | Production          | Default Store View    | 40                      |

• After clicking on the **Fetch Token** button the google account will be verified and the token will be automatically saved.

#### **Download Feed:**

- There is an additional option through which you can download the feed **only in case you have opted for the Upload Format CSV in the configuration section**.
- The Download Feed option will ONLY be visible(available) in the actions column if the above mention condition is satisfied. The product feed will be created and you can easily download it with a single click.

### 6. Manage Profile

Admin can do the following tasks in the Manage Profile Section:

- Add New Profile
- Edit the existing Profile
- Delete Profile
- Perform Bulk Actions

### 6.1. Add New Profile

#### **To Add New Profile**

- 1. Go to the Magento 2 admin panel.
- 2. On the left navigation bar, click on the **Google Shopping Feed Integration** option. The menu appears as shown below:

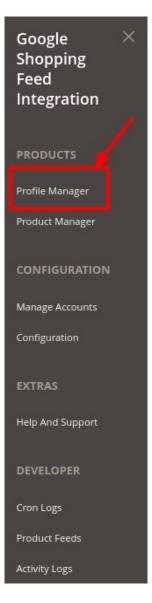

#### 3. Click on **Profile Manager**.

The Manage Profile page appears as shown below:

| Manage Profile            |              |                          |              | Q                  | <b>1</b> 4    |
|---------------------------|--------------|--------------------------|--------------|--------------------|---------------|
|                           |              |                          |              | Add                | d New Profile |
|                           |              |                          |              |                    |               |
|                           |              |                          | <b>Filte</b> | ers Oefault View 🔻 | 🖨 Columns 👻   |
| Actions • 0 records found |              |                          | 20           | ▪ per page <       | 1 of 1 >      |
| ID + Account Id           | Profile Code | Profile Name             | Status       | Product Count      | Actions       |
|                           | We cou       | uldn't find any records. |              |                    |               |

Note: You can choose a specific account as default for which you wish to create all profiles from here.

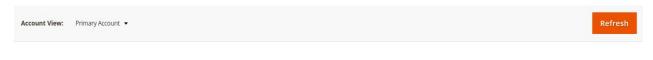

4. Click on **Add New Profile** button. The **New Profile** page appears:

| New Profile          |                     |                                                 |        |        |       | Q 📫                    |      |
|----------------------|---------------------|-------------------------------------------------|--------|--------|-------|------------------------|------|
|                      |                     |                                                 | ← Back | Delete | Reset | Save and Continue Edit | Save |
| PROFILE INFORMATION  | Profile Information |                                                 |        |        |       |                        |      |
| Profile info         | Profile Code \star  |                                                 |        |        |       |                        |      |
| Category & Attribute |                     | For internal use. Must be unique with no spaces |        |        |       |                        |      |
| Profile Products     | Profile Name \star  |                                                 |        |        |       |                        |      |
|                      | Profile Status      | Disabled 💌                                      |        |        |       |                        |      |

- 5. In the **Profile Code** box, enter the unique profile code.
- 6. In Profile Name, enter the name of the profile.
- 7. In the Profile Status, select Enabled to enable the profile.
- 8. Click the Save and Continue Edit button.
- 9. In the left navigation panel, click the **Category and Attribute** menu. The tab is opened as shown below:

| New Profile          |                                   |                                  |                     | Q 📣                         |
|----------------------|-----------------------------------|----------------------------------|---------------------|-----------------------------|
|                      |                                   |                                  | ← Back Delete Reset | Save and Continue Edit Save |
| PROFILE INFORMATION  | Category Mapping                  |                                  |                     |                             |
| Profile info         | Root Level Category *             | Please select root-category 💌    |                     |                             |
| Category & Attribute | Level 1 Category *                | Please select level 1 category 👻 |                     |                             |
| Profile Products     | Level 2 Category *                | Please select level 2 category 👻 |                     |                             |
|                      | Level 3 Category 🔸                | Please select level 3 category   |                     |                             |
|                      | Level 4 Category *                | Please select level 4 category   |                     |                             |
|                      | Level 5 Category *                | Please select level 5 category 👻 |                     |                             |
|                      | Level 6 Category *                | Please select level 6 category 🔹 |                     |                             |
|                      | Search Root Category              |                                  |                     |                             |
|                      |                                   |                                  |                     |                             |
|                      | GXpress-Magento Category Depender | nt Attributes Mapping            |                     |                             |
|                      | gxpress Attribute                 | Magento Catalog Attribute        | Default Value       | Action                      |
|                      | Add Attribute                     |                                  |                     |                             |

- 10. Now under Category Mapping do the following steps:
  - In the **Root Level Category**, select the preferred Google Shopping category that the admin wants to map.
  - Perform the required mapping with the categories.
  - You can also Search Root Category from the box provided.
  - Click the Add Attribute button to add more attributes.
- 11. In **Google-Magento Category Dependent Attributes Mapping**, add the Google attributes with the Magento Attributes.
- 12. Click the Save and Continue Edit button.
- 13. In the left navigation panel, click the **Profile Products** menu. The page appears as shown in the following figure:

| New Profile                                                                                               |       |              |                  |                  |                      |                          |                |                    | Q 📣 🐪              |
|----------------------------------------------------------------------------------------------------|-------|--------------|------------------|------------------|----------------------|--------------------------|----------------|--------------------|--------------------|
|                                                                                                    |       |              |                  |                  |                      | ← Back                   | Delete R       | leset Save and     | Continue Edit Save |
| Skurch     Reset: Filter       Profile Info     4 recroits found       20     v       profile Info     20 |       |              |                  |                  |                      |                          |                | < 1 of 1 >         |                    |
| Category & Attribute                                                                                      |       | Product Id 1 | sku              | Product Name     | Туре                 | Category                 | Product Status | Attribute Set Name | Price              |
| Profile Products                                                                                          | Any 💌 | To           |                  |                  | v                    | •                        | •              | v                  | To                 |
|                                                                                                    |       | 1            | testsimple       | testsimple       | Simple Product       | Default Category,<br>Men | Enabled        | Default            | 6                  |
|                                                                                                    |       | 3            | config           | config           | Configurable Product | Default Category,<br>Men | Enabled        | Default            |                    |
|                                                                                                    |       | 9            | T-shirt for men  | T-shirt for men  | Configurable Product | Men                      | Enabled        | Default            |                    |
|                                                                                                    |       | 11           | configurabletest | configurabletest | Configurable Product | Default Category,<br>Men | Enabled        | Default            |                    |

14. Click on the save button present on the top right corner and the new profile will be saved.

### 6.2. Edit Existing Profile

#### **To Edit Existing Profile**

- 1. Go to the Magento 2 admin panel.
- 2. On the left navigation bar, click on the **Google Shopping Feed Integration** option. The menu appears as shown below:

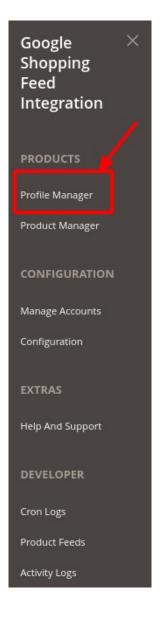

- 3. Click on Profile Manager
- 4. The Manage Profile page appears as shown below:

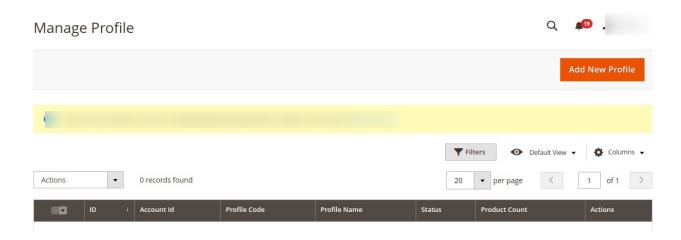

- 5. On this page, all the available profiles are listed.
- 6. Click the required row of the profile that the admin wants to edit.

|   | Account Id | Profile Code | Profile Name | Status  | Product Count | Actions |
|---|------------|--------------|--------------|---------|---------------|---------|
| 1 |            |              |              | Enabled | 2             |         |

- 7. The Edit Profile page will appear. Make the required changes in the profile.
- 8. Click the **Save** button.
- 9. The changes will be saved.

### 6.3. Delete Profile

#### **To Delete Profile**

- 1. Go to the Magento 2 admin panel.
- 2. On the left navigation bar, click on the **Google Shopping Feed Integration** option. The menu appears as shown below:

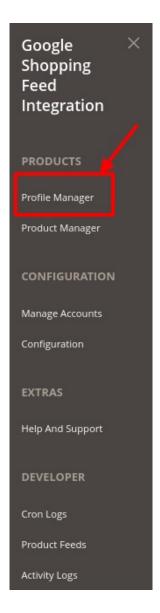

#### 3. Click on Profile Manager

4. The Manage Profile page appears as shown below:

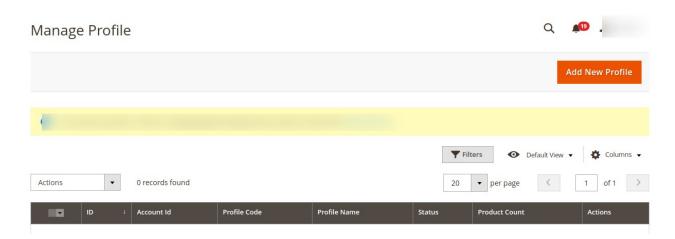

- 5. On this page, all the available profiles are listed.
- 6. Click the required row of the profile that the admin wants to delete.
- 7. In the **Actions**, column click on the **Delete** button. The selected profile will be deleted.

### 6.4. Submit Actions On the Manage Profile Page

#### To submit actions in bulk

- 1. Go to the Magento 2 admin panel.
- 2. On the left navigation bar, click on the **Google Shopping Feed Integration** option. The menu appears as shown below:

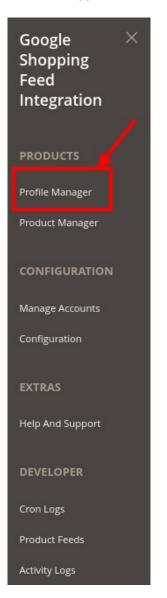

- 3. Click on Profile Manager
- 4. The Manage Profile page appears as shown below:

| Manage Profile              |              |              |             | Q 🤞            | 19          |
|-----------------------------|--------------|--------------|-------------|----------------|-------------|
|                             |              |              |             | Add            | New Profile |
| •                           |              |              |             |                |             |
|                             |              |              | <b>Filt</b> | Default View 🔻 | 🔅 Columns 🗸 |
| Actions     O records found |              |              | 20          | ▼ per page <   | 1 of 1 >    |
| ID 4 Account Id             | Profile Code | Profile Name | Status      | Product Count  | Actions     |

5. On this page, all the available profiles are listed.

#### To Delete Profiles,

- 1. Click on the checkboxes of the profiles you want to delete.
- 2. On the Actions, tab click on the dropdown. Click on Delete in order to remove the profiles.

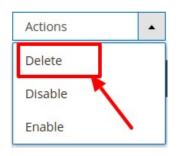

- 3. A Pop-up is displayed to confirm your choice. Select **OK** to Delete the profile.
- 4. The selected profiles will be deleted.

#### To Disable Profiles,

- 1. Click on the checkboxes of the profiles you want to disable.
- 2. On the Actions, tab click on the dropdown. Click on Disable in order to disable the profiles.

| Actions | • |
|---------|---|
| Delete  |   |
| Disable |   |
| Enable  |   |

- 3. A Pop-up is displayed to confirm your choice. Select **OK** to Disable the profile.
- 4. The selected profiles will be disabled.

#### To Enable Profiles,

- 1. Click on the checkboxes of the profiles you want to enable.
- 2. On the Actions, tab click on the dropdown. Click on Enable in order to enable the profiles.

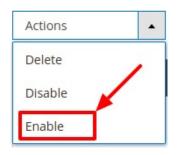

- 3. A Pop-up is displayed to confirm your choice. Select **OK** to Enable the profile.
- 4. The selected profiles will be enabled.

### 7. Manage Product

#### **To Manage Products**

- 1. Go to the Magento 2 admin panel.
- 2. On the left navigation bar, click on the **Google Shopping Feed Integration** option. The menu appears as shown below:

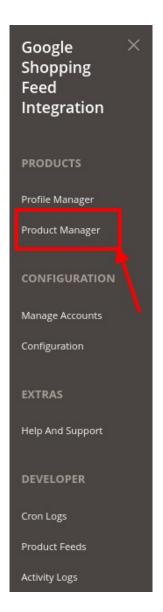

#### 3. Click on Product Manager.

The Product Listing Page appears as shown below:

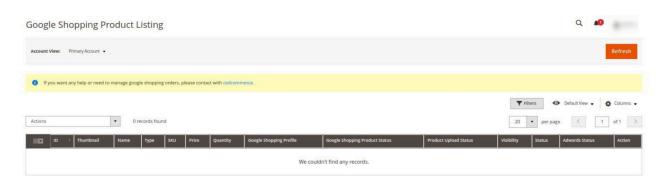

4. To add the new products to the grid, click on the **Refresh** button. If there is any new product that will be displayed in the grid.

#### To Include Products in Bulk,

- Select the products which you want to include by checking the corresponding boxes.
- Click the Arrow button next to the Actions list, and then click Include.

| Actions | • |
|---------|---|
| Include |   |
| Exclude |   |
| Upload  |   |
| Delete  |   |

• The selected products will be included.

#### To Exclude Products in Bulk,

- Select the products which you want to exclude by checking the corresponding boxes.
- Click the Arrow button next to the Actions list, and then click Exclude.

| Actions |   |
|---------|---|
| Include |   |
| Exclude |   |
| Upload  | - |
| Delete  |   |

• The selected products will be excluded in bulk.

#### **To Upload Product,**

- Select the products which you want to Upload by checking the corresponding boxes.
- Click the Arrow button next to the Actions list, and then click Upload.

| Actions |  |
|---------|--|
| Include |  |
| Exclude |  |
| Upload  |  |
| Delete  |  |

• The selected products will be uploaded.

#### **To Delete Product,**

- Select the products which you want to Delete by checking the corresponding boxes.
- Click the Arrow button next to the Actions list, and then click Delete Product.

| Actions | • |
|---------|---|
| Include |   |
| Exclude |   |
| Upload  |   |
| Delete  |   |

• The selected products will be deleted.

### 8. Developer Options

The Developer Section covers the following sections:

- Cron Logs
- Products Feeds
- Activity Logs

### 8.1. Cron Logs

#### **To View Cron Logs**

- 1. Go to the Magento 2 admin panel.
- 2. On the left navigation bar, click on the **Google Shopping Feed Integration** option. The menu appears as shown below:

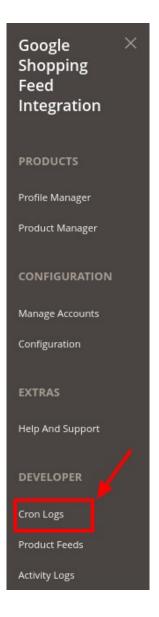

#### 3. Click on Cron Logs.

The **Crons Page** appears as shown below:

| Mag      | ento Crons |        |          |                    |              |                      | Q 🏚                   |
|----------|------------|--------|----------|--------------------|--------------|----------------------|-----------------------|
|          |            |        |          |                    |              | <b>Filters</b> Oefau | lt View 👻 🏠 Columns 👻 |
| 0 record | s found    |        |          |                    |              | 20 🔻 per page        | < 1 of 1 >            |
| Id       | Job Code   | Status | Messages | Created At         | Scheduled At | Executed At          | Finished At ↓         |
|          |            |        |          | We couldn't find a | ny records.  |                      |                       |

4. The crons will be displayed on this page.

### 8.2. Product Feeds

#### **To View Product Feeds**

- 1. Go to the Magento 2 admin panel.
- 2. On the left navigation bar, click on the **Google Shopping Feed Integration** option. The menu appears as shown below:

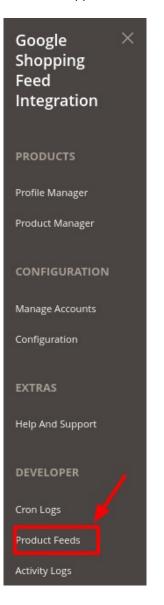

3. Click on **Product Feeds.** The **Feeds** Page will appear as:

| Manage F | eeds                          |              |           |             |                  | Q 💋                        |
|----------|-------------------------------|--------------|-----------|-------------|------------------|----------------------------|
|          |                               |              |           |             |                  |                            |
|          |                               |              |           |             | <b>T</b> Filters | Default View 👻 🏠 Columns 💌 |
| Actions  | ▼ 0 re                        | cords found  |           |             | 20 💌 per page    | < 1 of 1 >                 |
|          | Feed Id                       | Account Name | Feed Type | Feed Status | Feed Date        | 1 Response                 |
|          | We couldn't find any records. |              |           |             |                  |                            |

4. You can manage the feeds from here.

## 8.3. Activity Logs

### **To View Activity Logs**

- 1. Go to the Magento 2 admin panel.
- 2. On the left navigation bar, click on the **Google Shopping Feed Integration** option. The menu appears as shown below:

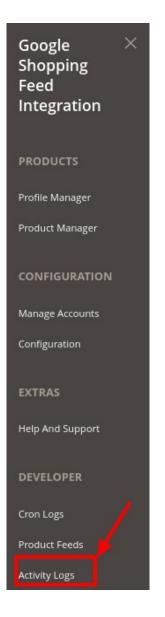

#### 3. Click on Activity Logs.

The Activity Log page appears as shown below:

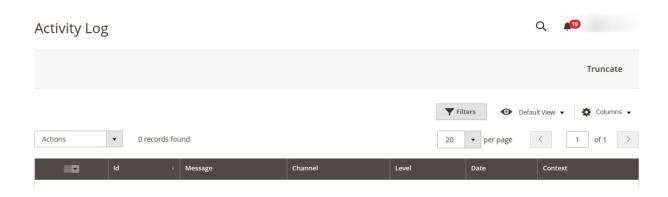

- 4. The Id with the messages will be displayed here.
- 5. You can delete the records by clicking on **Delete** under the **Actions** option.

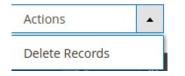

6. The selected records will be deleted.

### 9. Help & Support

#### To view the Help & Support Section

- 1. Go to the Magento 2 admin panel.
- 2. On the left navigation bar, click on the **Google Shopping Feed Integration** option. The menu appears as shown below:

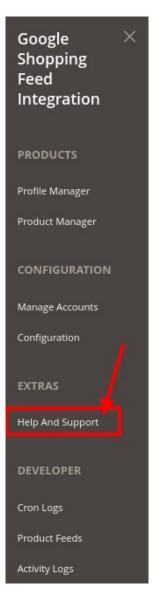

3. Click on Help & Support.

The Help and Support page appears as shown below:

| Google Shopping Knowledge Base                           |                      | Q 🔎                  |         |
|----------------------------------------------------------|----------------------|----------------------|---------|
|                                                          |                      |                      |         |
| Quick Support                                            | SEND US<br>AN E-MAIL | CONNECT<br>VIA SKYPE |         |
| Cedcommerce Support                                      |                      |                      | ۲       |
| Google Shopping Integration(Advanced) to assist in Manag | ging Orders          |                      | $\odot$ |
| Google Shopping Merchant Account Url                     |                      |                      | $\odot$ |
| Google Shopping User Guide Videos                        |                      |                      | $\odot$ |
| Google Shopping Official knowledgebase                   |                      |                      | $\odot$ |

- 4. For Quick Support, you can connect with us via Call, Email, or Skype.
- 5. In **CedCommerce Support**, you will be redirected to our product page.
- 6. In Google Shopping Merchant Account Url, you will be redirected to the Google Merchant Center.
- 7. In Google Shopping user Guide Videos, you will be redirected to the user guides videos.
- 8. In **Google Shopping official Knowledgebase**, you will be redirected to the Google SHopping Integration Knowledgebase.